# devolo MAGÍC

Handboek devolo M agic2 LAN DINrail

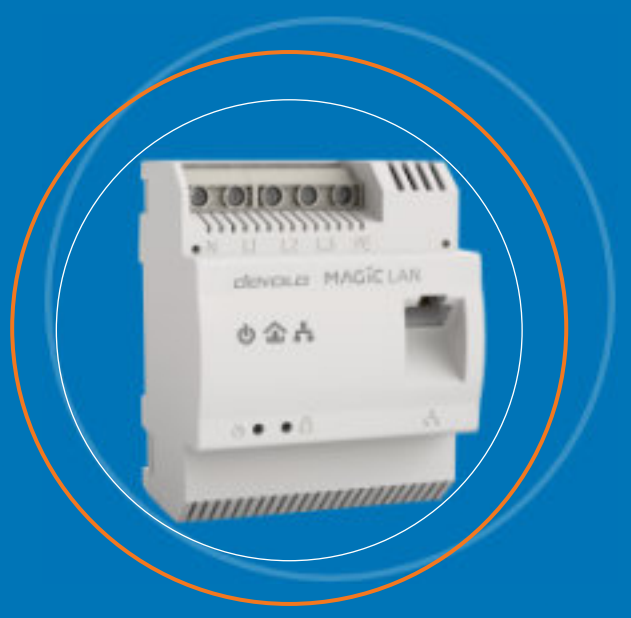

# devolo Magic 2 LAN DINrail

#### © 2021 devolo AG Aachen (Germany)

Het doorgeven en vermenigvuldigen van de bij dit product behorende documentatie en software en het gebruik van de inhoud ervan is alleen toegestaan met schriftelijke toestemming van devolo. Onder voorbehoud van wijzigingen in het belang van de technische vooruitgang.

#### Merken

Android TM is een geregistreerd merk van de Open Handset Alliance.

Linux® is een geregistreerd merk van Linus Torvalds.

Ubuntu® is een geregistreerd merk van Canonical Ltd.

Mac<sup>®</sup> en Mac OS X<sup>®</sup> zijn geregistreerde merken van Apple Computer, Inc.

iPhone® , iPad® en iPod® zijn geregistreerde merken van Apple Computer, Inc.

Windows® en Microsoft® zijn geregistreerde merken van Microsoft, Corp.

devolo, en het devolo-logo zjin gedeponeerde handelsmerken van de devolo AG.

Het firmware-pakket van devolo bevat bestanden die onder verschillende licenties worden verspreid, met name onder een licentie waarvan devolo eigenaar is resp. onder een Open Source licentie (GNU General Public License, GNU Lesser General Public License of FreeBSD License). De source-code (broncode) van de als Open Source verspreide bestanden kan schriftelijk worden aangevraagd via gpl@devolo.de.

Alle andere gebruikte namen en aanduidingen kunnen merken of handelsmerken van de desbetreffende eigenaars zijn. devolo behoudt zich voor de genoemde data zonder aankondiging te wijzigen en is niet aansprakelijk voor technische onnauwkeurigheden en/of weglatingen.

#### **devolo AG**

Charlottenburger Allee 67 52068 Aachen www.devolo.global Germany

**Versie 1.0\_03/21**

# **Inhoud**

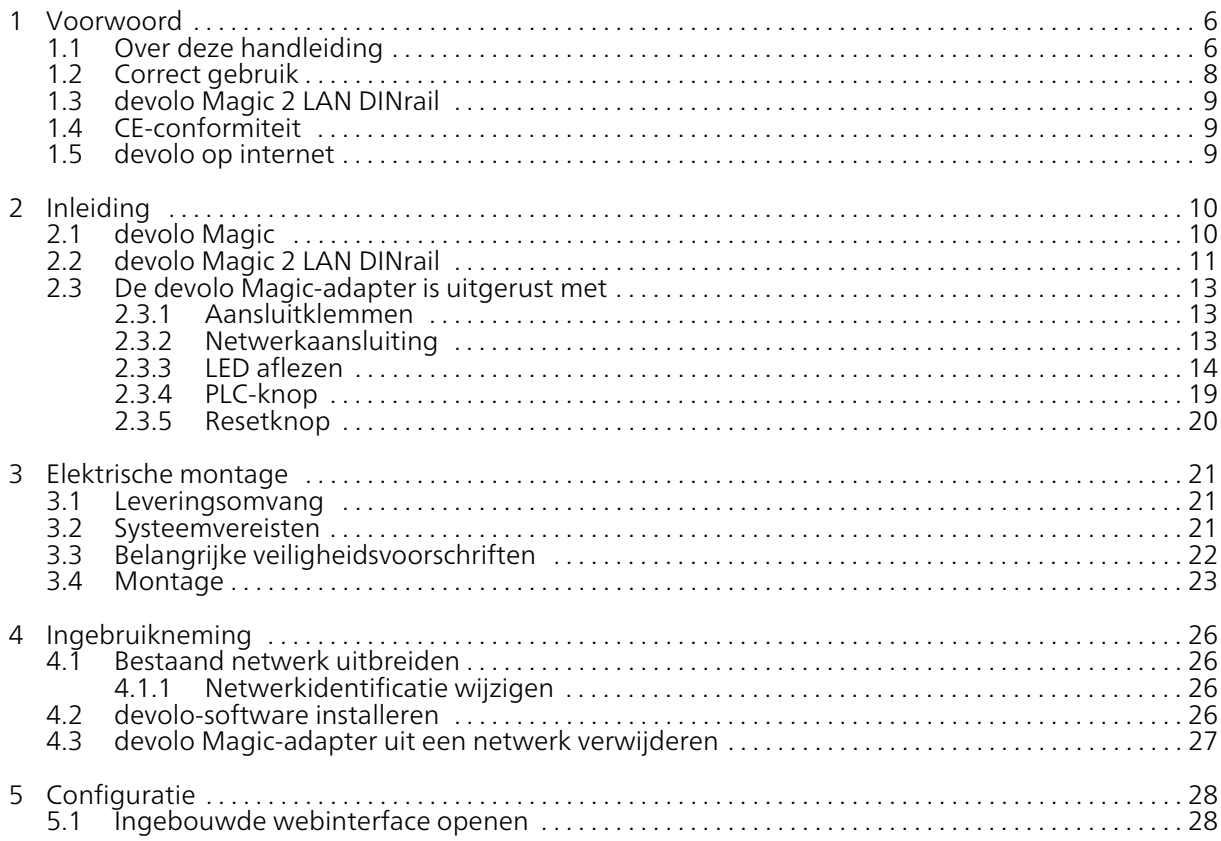

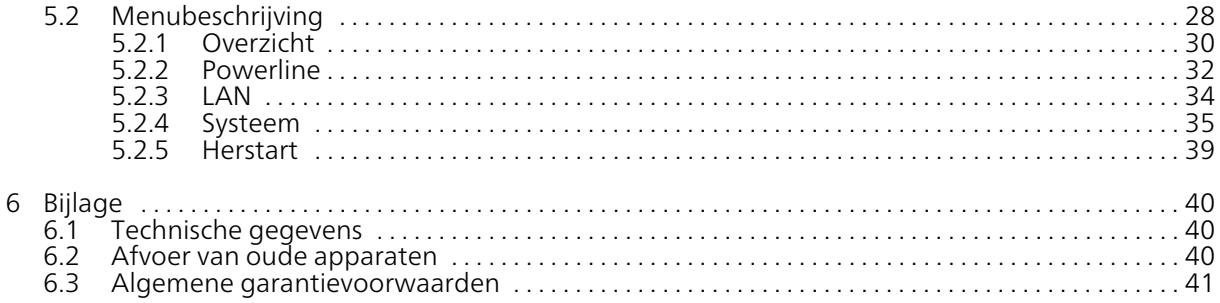

# 1 Voorwoord

#### Welkom in de wondere wereld van devolo Magic!

devolo Magic maakt van uw huis in een handomdraai een multimediacentrum, dat vandaag al klaar is voor de toekomst. Met devolo Magic profiteert u van opvallend meer snelheid, een grotere stabiliteit en een veel groter bereik zodat u optimaal van internet kunt genieten.

# 1.1 Over deze handleiding

Lees voor de ingebruikneming van het apparaat alle veiligheids- en bedieningsinstructies zorgvuldig door en bewaar de handleiding en de installatiehandleiding zodat u deze op een later tijdstip kunt naslaan.

Hoofdstuk 2 vormt een inleiding in het onderwerp 'devolo Magic 2 LAN DINrail' en geeft een functiebeschrijving van de devolo Magic met bijbehorende netwerkvoorbeelden. Hoofdstuk 3 beschrijft hoe u de devolo Magic met inachtneming van de veiligheidsvoorschriften in gebruikt neemt. In hoofdstuk 4 wordt de configuratie van het PLCnetwerk besproken. Hoofdstuk 5 behandelt de configuratie van de apparaatinterface.

Hoofdstuk 6 bevat technische gegevens, uitleg over de milieuvriendelijkheid van het product en onze garantievoorwaarden.

# Beschrijving van de symbolen

In dit hoofdstuk beschrijven we kort de betekenis van de in het handboek en/of op het typeplaatje, de apparaatstekker en de verpakking gebruikte symbolen:

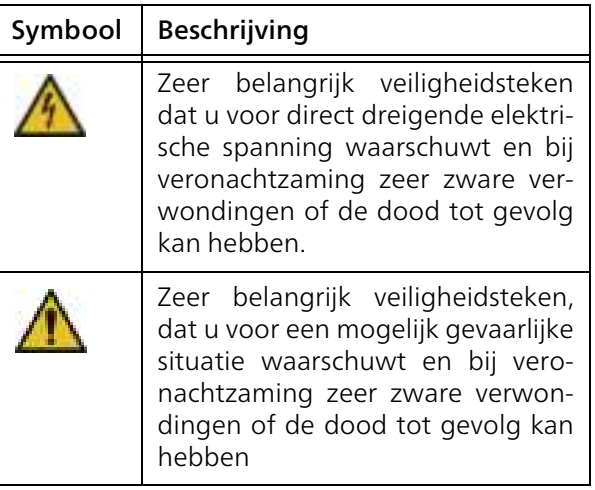

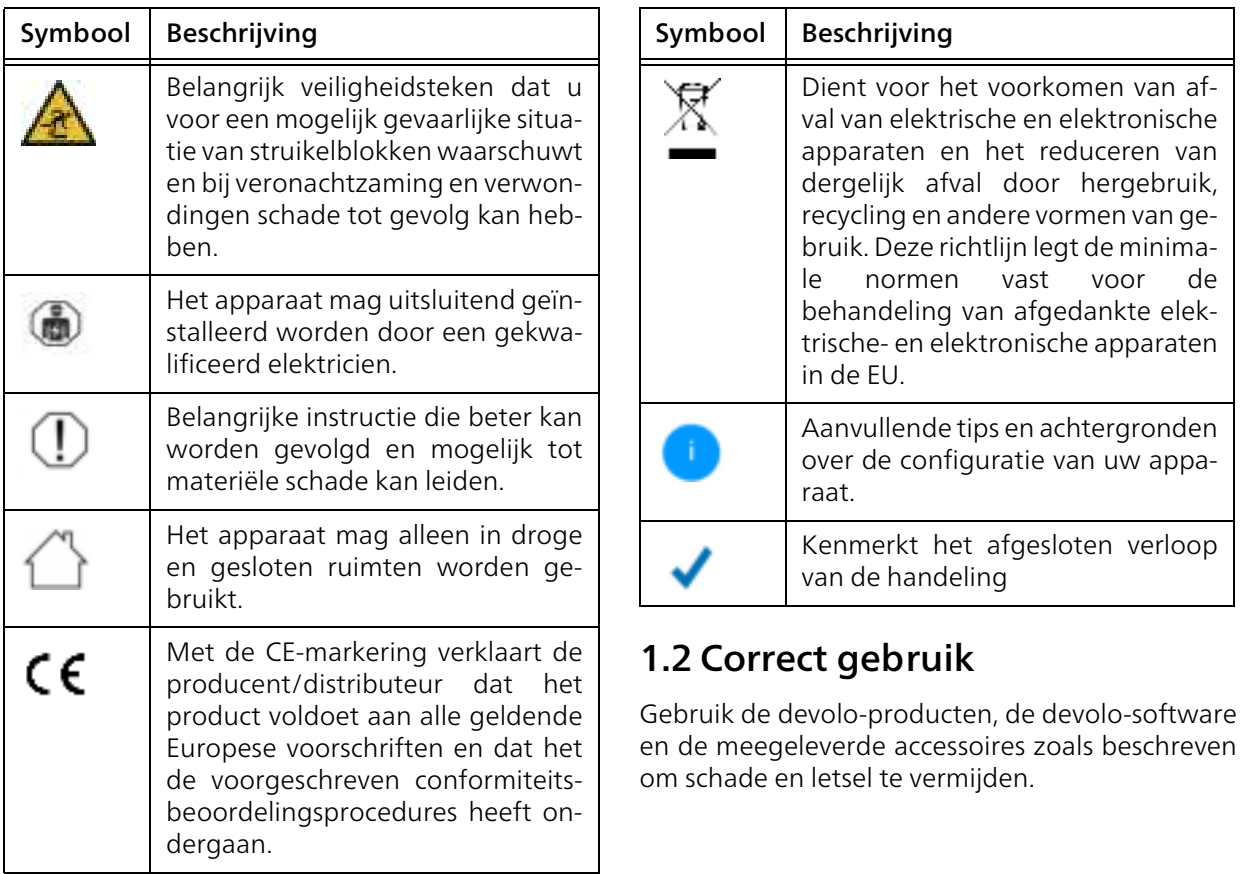

#### Producten

devolo-apparaten zijn communicatievoorzieningen voor gebruik binnenshuis\* die afhankelijk van het product met een PLC- (PowerLine Communication) en/of een WiFi- en/of een breedbandmodule uitgerust zijn. De apparaten communiceren afhankelijk van het product met elkaar via een PLC, gegevens- en telefoonleiding (bijv. coaxiaal of getwist paar) en/of WiFi.

devolo-apparaten vervangen de aanwezige router niet. Ze zorgen voor de transmissie van het aanwezige internet- of gegevenssignaal via de powerline en via WiFi. Daarnaast integreren ze eindapparaten met internettoegang in het thuisnetwerk.

devolo-apparaten mogen in geen geval buitenshuis worden gebruikt, omdat hoge temperatuurschommelingen en nattigheid zowel het product als de stroomleiding kunnen beschadigen\*. De montagehoogte van de devolo-apparaten mag twee meter niet overschrijden, voor zover er geen extra bevestigingsmechanisme aanwezig is. De producten zijn bedoeld voor gebruik in de EU, Zwitserland en Noorwegen.

\* Uitgezonderd zijn devolo Outdoor-apparaten die door hun IPclassificatie geschikt zijn voor buitengebruik.

# **Software**

devolo-apparaten moeten uitsluitend met de goedgekeurde en op de internetpagina van devolo AG (www.devolo.global) en in de App-Stores (iOS en Google Play) kosteloos downloadbare programma's worden gebruikt. Alle wijzigingen aan de productspecifieke firmware en software kunnen de producten beschadigen, in het ergste geval onbruikbaar maken, de conformiteit nadelig beïnvloeden en ertoe leiden dat de garantieaanspraken vervallen.

Gebruik steeds de meest actuele softwareversie om nieuwe veiligheidsfuncties en apparaatverbeteringen te ontvangen. De geïnstalleerde devolosoftware informeert u automatisch als er een nieuwe softwareversie beschikbaar is.

#### Accessoires

Gebruik uitsluitend de meegeleverde accessoires.

# 1.3 devolo Magic 2 LAN DINrail

Het correcte gebruik van de devolo Magic 2 LAN DINrail is de verbinding van apparaten in het installatiegebied (bijv. router) met het interne PLC-netwerk voor de gegevenstransmissie (bijv. internetgegevens).

De devolo Magic 2 LAN DINrail is bedoeld voor montage op de DIN-rail in het installatiegebied van overspanningscategorie 3 of lager.

# 1.4 CE-conformiteit

Het product voldoet aan de vereisten van de richtlijnen 2014/35/EU, 2014/30/EU, 2011/65/EU en 2009/125/EG.

Het product is bedoeld voor gebruik in de EU, Zwitserland en Noorwegen.

De vereenvoudigde CE-verklaring voor dit product is in gedrukte vorm meegeleverd. Daarnaast vindt u deze op het internet onder

www.devolo.global/support/ce.

# 1.5 devolo op internet

Meer informatie over onze producten vindt u op internet onder www.devolo.global.

U kunt productbeschrijvingen en documentatie alsmede vernieuwde versies van de devolo-software en firmware van het apparaat worden gedownload.

Hebt u nog ideeën of suggesties voor onze producten, schroom dan niet om via het emailadres support@devolo.nl contact met ons op te nemen!

# 2 Inleiding

# 2.1 devolo Magic

Home is where devolo Magic is  $-$  devolo Magic maakt van uw huis in een handomdraai een multimediacentrum van de toekomst met opvallend meer snelheid, een grotere stabiliteit en een veel groter bereik zodat u optimaal van internet kunt genieten.

Laat u inspireren door producten met een indrukwekkend innovatieve technologie en onovertroffen prestaties, die verbluffend eenvoudig te installeren zijn.

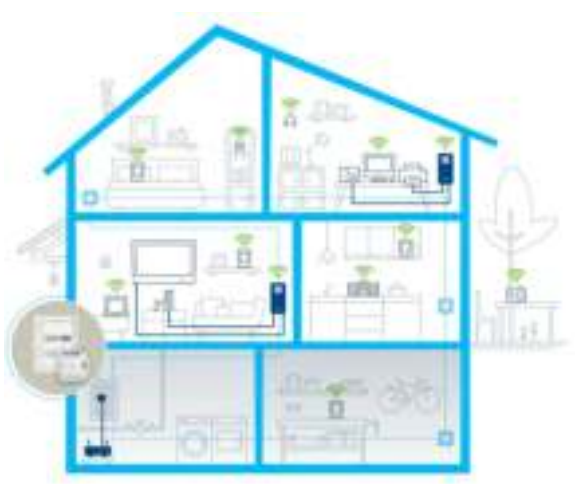

Afb. 1 devolo Magic overal in huis

# Vandaag klaar voor de techniek van overmorgen

devolo Magic is uitgerust met de beproefde Powerline-technologie (PLC) van de nieuwe generatie op basis van de baanbrekende G.hn-standaard. G.hn is door de Internationale Telecommunicatieunie (ITU) ontwikkeld en wordt vooral door de brancheorganisatie HomeGrid Forum verder uitgewerkt. devolo Magic-producten worden volgens de specificaties van HomeGrid gecertifice-

#### 11 Inleiding

erd en zijn compatibel met andere HomeGridgecertificeerde producten.

Net zoals de HomePlug AV-technologie waarmee de beproefde devolo dLAN-apparaten zijn uitgerust, maakt ook devolo Magic voor gegevenstransmissie gebruik van het stroomnet in uw huis. Zo profiteert u overal van optimale prestaties en stabiliteit, ook op plaatsen waar netwerkbekabeling niet mogelijk of niet gewenst is en/of waar u door plafonds of muren vaak last hebt van storingen van het draadloze netwerk.

*Voor het opbouwen van een devolo Magicnetwerk hebt u ten minste twee devolo Magic-apparaten nodig. Om technische redenen zijn apparaten uit de devolo Magic-serie niet compatibel met dLAN-apparaten* 

# 2.2 devolo Magic 2 LAN DINrail

De devolo Magic 2 LAN DINrail voor de centrale integratie van Powerline-technologie in schakelkasten en meterkasten op basis van G.hn.

De adapter wordt direct aangebracht op de DINrail in de meterkast en brengt supersnel internet direct naar het hele huis.

Via de gigabit Ethernetpoort op de devolo Magic 2 LAN DINrail sluit u uw internettoegang (zoals een router) aan.

- **Snel** en stabiel dankzij gegevenstransmissie met een consistente snelheid van tot maar liefst 2400 Mbit/s over afstanden van maximaal 500 meter staat de devolo Magic 2 LAN DINrail garant voor entertainment op het hoogste niveau.
- Veilig met 128 bits-AES-Powerline-codering.
- Zuinig dankzij de geïntegreerde besparingsmodus daalt het energieverbruik automatisch bij kleinere gegevensvolumes

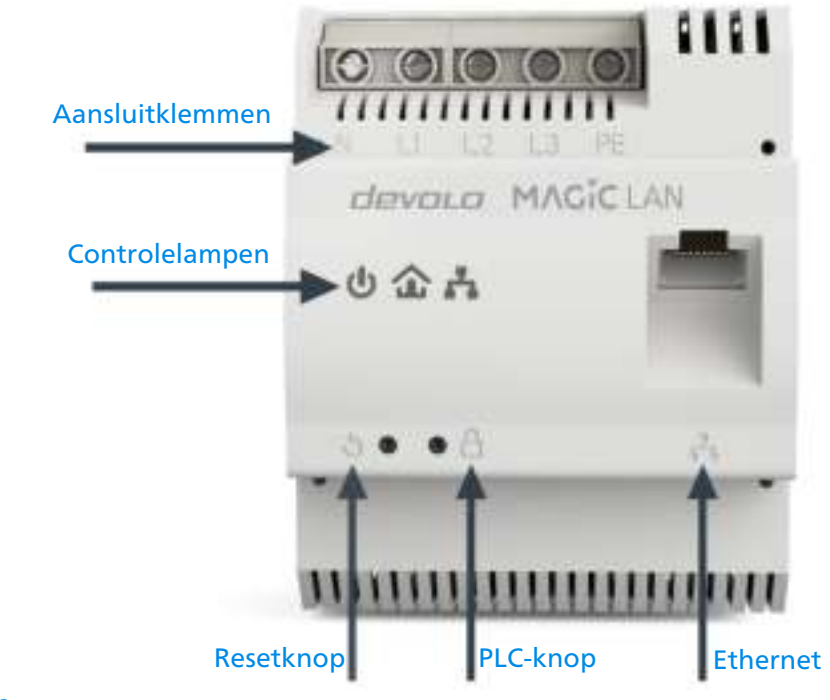

Afb.2

devolo Magic 2 LAN DINrail

# 2.3 De devolo Magic-adapter is uitgerust met

- b Vijf aansluitklemmen
- **B** Een gigabit-netwerkaansluiting
- **Drie LED's** 
	- $\circ$  Stroomlampje
	- a PLC
	- $\bigcap$  Ethernet

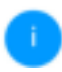

*De LED-statusindicatie kan worden uitgeschakeld. Meer informatie hierover vindt u in hoofdstuk* 5 Configuratie *of in het producthandboek van de devolo Cockpit-software op* www.devolo.global/devolo-cockpit*.*

- **C** Een PLC-knop
- $\bullet$  Een resetknop

# 2.3.1Aansluitklemmen

Hier sluit u de stroomgeleider aan op de bijbehorende aansluitklemmen (zie afb. 2).

Eenfasige aansluiting: de nuldraad en fasedraad worden aangesloten op de klemmen N en L1.

Driefasige aansluiting: de nuldraad en drie fasedraden worden aangesloten op de klemmen N, L1, L2 en L3. De spanningsvoorziening van het apparaat loopt via de klemmen N en L1.

PE-aansluiting: de aanwezige aardedraad wordt aangesloten op de klem PE.

De toegestane draaddoorsnede voor aansluiting op de klemmen bedraagt 0,18 mm² tot 6 mm².

# 2.3.2Netwerkaansluiting

Hier sluit u de devolo Magic 2 LAN DINrail via de meegeleverde netwerkkabel (zie afb. 2) aan op het IAD (Internet Access Device).

# 2.3.3LED aflezen

Aan het knipperen of branden van het geïntegreerde controlelampje (LED) kunt u de status van de devolo Magic 2 LAN DINrail aflezen:

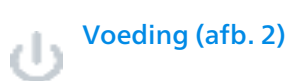

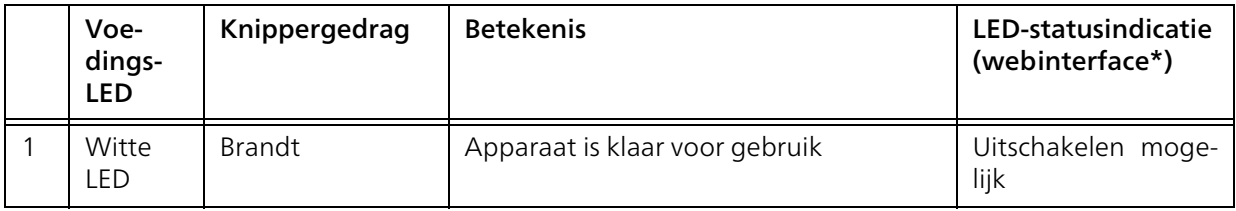

\*Informatie over de webinterface vindt u in hoofdstuk 5 Configuratie.

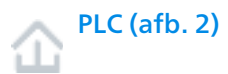

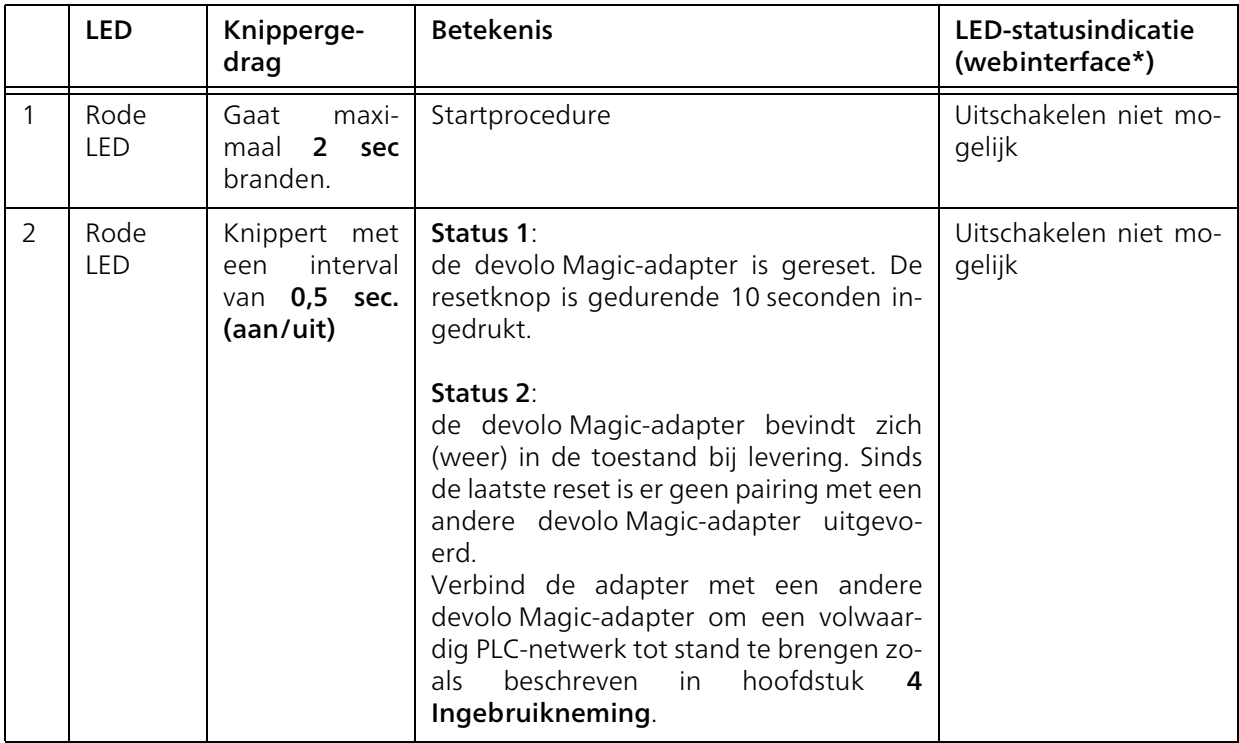

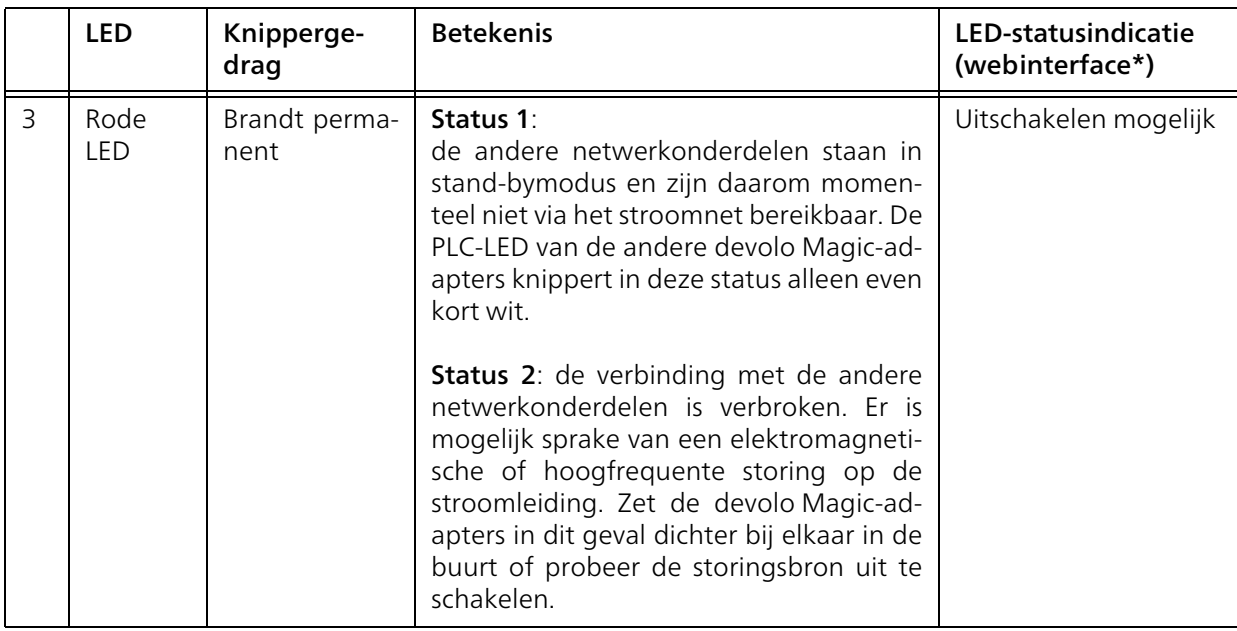

# 17 Inleiding

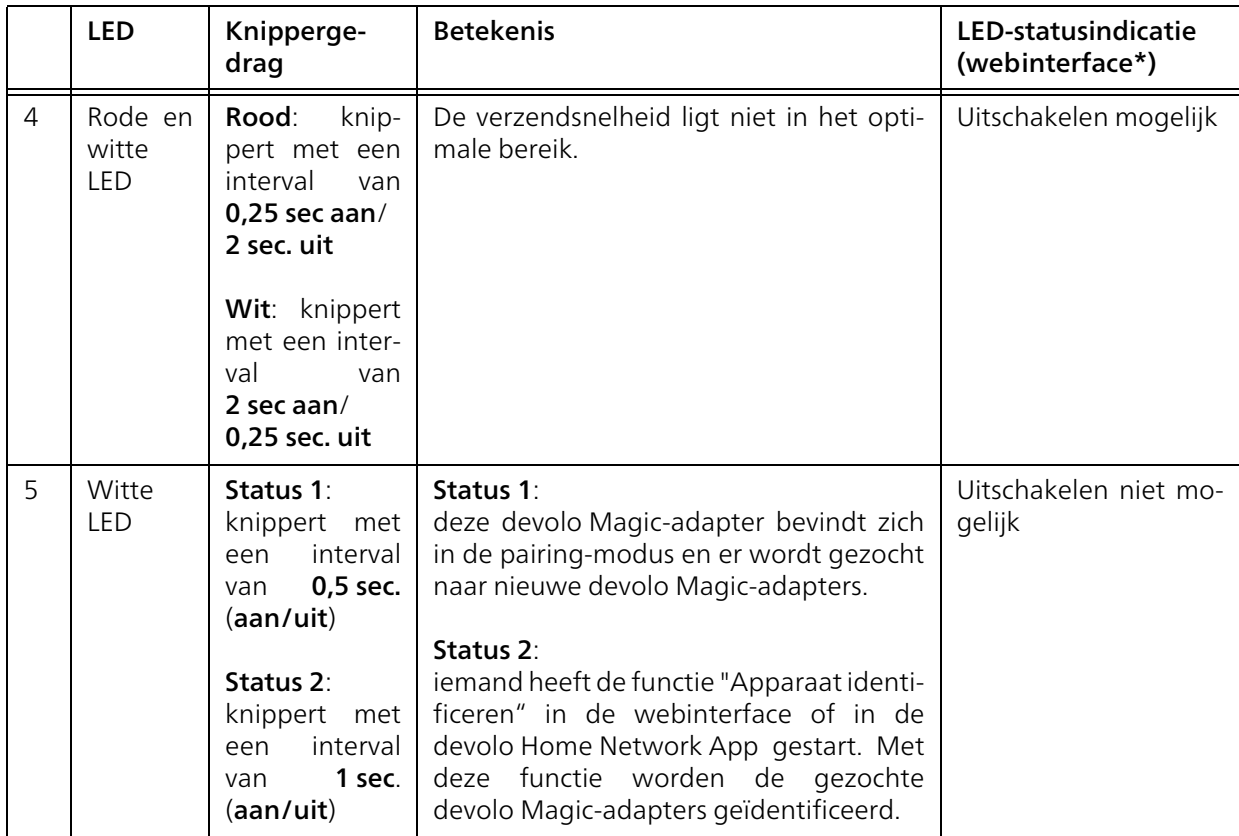

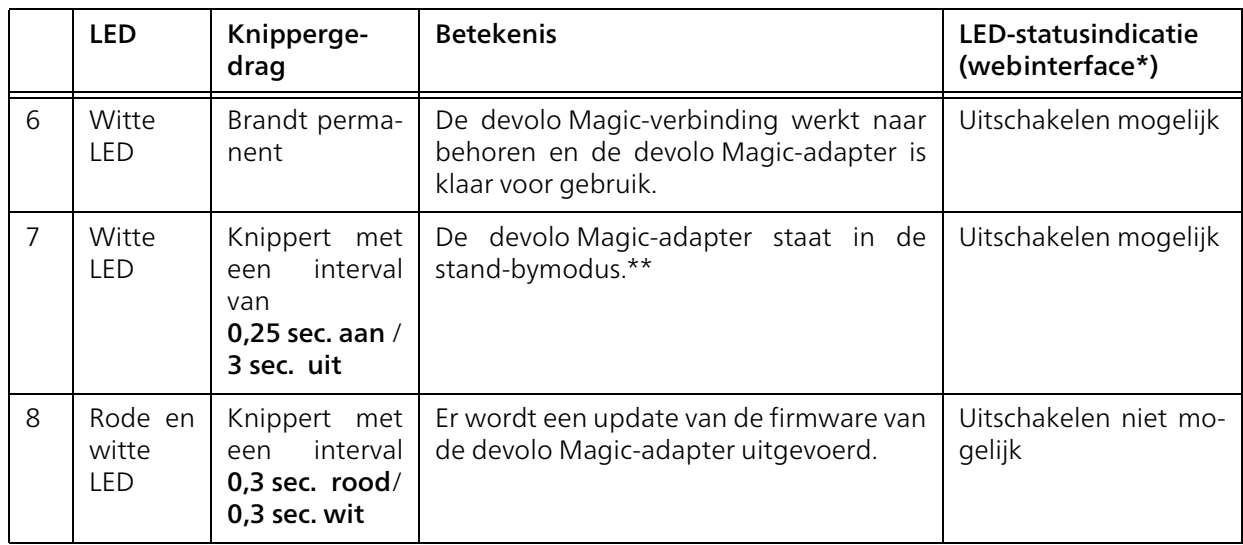

\*Informatie over de webinterface vindt u in hoofdstuk 5 Configuratie.

\*\*Een devolo Magic-adapter schakelt na circa 10 minuten over naar de stand-bymodus als er geen ingeschakeld netwerkapparaat (zoals een computer) op de netwerkinterface is aangesloten. In deze modus is de devolo Magic-adapter niet via het stroomnet bereikbaar. Zodra het netwerkapparaat (zoals een computer) dat op de netwerkinterface is aangesloten, weer is ingeschakeld, is ook de devolo Magic-adapter weer via het stroomnet bereikbaar.

*Controleer of de adapter volgens de voorschriften op het stroomnet is aangesloten en of de pairing succesvol is verlopen. Meer informatie hierover vindt u in hoofdstuk* 3 Elektrische montage*.*

# Ethernet (afb. 2)

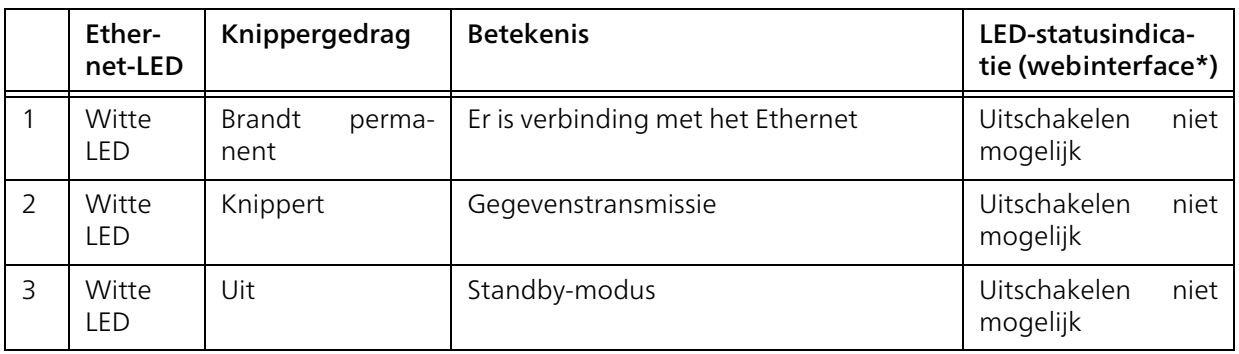

\*Informatie over de webinterface vindt u in hoofdstuk 5 Configuratie.

# 2.3.4PLC-knop

Wanneer devolo Magic-adapters met de status "toestand bij levering", dat wil zeggen adapters die nieuw zijn aangeschaft of succesvol zijn gereset (zie hoofdstuk devolo Magic-adapter resetten of uit een devolo Magic-netwerk verwijderen), opnieuw verbinding met het stroomnet maken, wordt automatisch een poging gestart om te pairen met een andere devolo Magic-adapter.

#### Bestaand devolo Magic-netwerk met een extra devolo Magic-adapter uitbreiden

Als u een nieuwe devolo Magic 2 LAN DINrail in uw devolo Magic-netwerk wilt opnemen, moet u deze eerst via uw bestaande devolo Magic-adapters met het netwerk verbinden. Dit gebeurt door het gemeenschappelijke gebruik van een wachtwoord dat op verschillende manieren kan worden toegewezen:

- **•** via devolo Cockpit of de devolo app (zie hoofdstuk 4.2 devolo-software installeren)
- **•** via de webinterface (zie hoofdstuk 5.2.2 Powerline)

 $\bullet$  of via de **PLC**; zie afb. 2)

*Uitgebreide informatie over de installatie van devolo Magic-adapters vindt u in hoofdstuk* 4 Ingebruikneming*.*

# 2.3.5Resetknop

# Opnieuw starten

Als u kort op de resetknop drukt (zie afb.2), wordt het apparaat opnieuw gestart.

#### devolo Magic-adapter resetten of uit een devolo Magic-netwerk verwijderen

Als u een devolo Magic-adapter uit uw devolo Magic-netwerk wilt verwijderen en de volledige configuratie ervan wilt resetten naar de toestand bij levering, houdt u de resetknop langer dan 10 seconden ingedrukt. Wacht totdat de PLC-LED wit knippert en koppel de devolo Magic-adapter daarna los van het stroomnet (zie hoofdstuk Toestand bij levering).

# Let op! Alle instellingen die u eerder hebt gedefinieerd, gaan hierbij verloren.

Als u de adapter vervolgens in een ander netwerk wilt opnemen, gaat u te werk zoals beschreven in hoofdstuk 4.1 Bestaand netwerk uitbreiden.

# 3 Elektrische montage

Dit hoofdstuk beschrijft de elektrische montage van de devolo Magic 2 LAN DINrail op de DIN-rail in de verdeelkast.

# 3.1 Leveringsomvang

Controleer vóór ingebruikneming van de devolo Magic 2 LAN DINrail of de levering volledig 1 devolo Magic 2 LAN DINrail

- **b** 1 Netwerkkabel
- **•** Gedrukte installatiehandleiding
- **•** Gedrukte flyer over veiligheid
- **O** vereenvoudigde CE-verklaring

devolo behoudt zich het recht voor om zonder kennisgeving vooraf de inhoud van het pakket te wijzigen.

# 3.2 Systeemvereisten

- **Besturingssystemen die worden onder**steund door devolo Cockpit:
	- $\circ$  vanaf Win 7 (32-bits/64-bits),
	- $\circ$  vanaf Ubuntu 13.10 (32-bits/64-bits),
	- $\circ$  vanaf Mac OS X 10.9.

# **•** Netwerkaansluiting

*Let op! Uw computer of het betreffende apparaat moet zijn uitgerust met een netwerkkaart of een netwerkadapter met netwerkinterface.*

*Voor het opbouwen van een devolo Magicnetwerk hebt u ten minste twee devolo Magic-adapters nodig.*

#### devolo Magic 2 LAN DINrail

#### Elektrische montage 22

# 3.3 Belangrijke veiligheidsvoorschriften

GEVAAR! Elektrische schokken

Alle veiligheidsvoorschriften en bedieningsinstructies moeten voor de ingebruikneming van het apparaat gelezen en begrepen zijn en voor toekomstig gebruik bewaard worden.

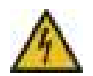

Installatiewerkzaamheden aan de huisinstallatie (230 V of 400 V) (conform verordening inzake algemene voorwaarden voor de netaansluiting en het gebruik ervan voor de stroomvoorziening in laagspanningsinstallaties/verordening inzake laagspanningsaansluiting – NAV § 13) mogen uitsluitend uitgevoerd worden door een door de netbeheerder erkend installatiebedrijf.

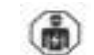

De werkzaamheden moeten uitgevoerd worden door een gekwalificeerd elektricien (conform DIN-VDE 0105-100). Hierbij moeten de erkende regels van de elektrotechniek (conform de wet op het energiebedrijf (EnWG) § 49 en DIN-VDE 0100) in acht genomen worden. Ter voorkoming van elektrische schokken via het apparaat moet de voedingsspanning uitgeschakeld (hoofdschakelaar/installatieautomaat/zekering) en tegen opnieuw inschakelen beveiligd worden. Voorafgaande aan de werkzaamheden moet met een geschikt meetapparaat gecontroleerd worden of de voedingsspanning nul is.

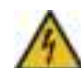

# GEVAAR! Elektrische schokken

Beveilig spanningvoerende componenten met een installatieautomaat

Voor elke aangesloten fasedraad moet een gemakkelijk toegankelijke stroomonderbreker (bijv. installatieautomaat) aanwezig zijn.

b Het apparaat is bedoeld voor montage op de DIN-rail in het installatiegebied van overspanningscategorie 3 of lager.

- b Het apparaat mag niet geopend worden. Er bevinden zich geen door de gebruiker te onderhouden delen binnen in het apparaat.
- b Gebruik het apparaat alleen op een droge plaats.
- **•** Steek geen voorwerpen in de openingen van het apparaat.
- b Stel het apparaat niet bloot aan direct zonlicht.
- b Gleuven en openingen aan de behuizing dienen voor de ventilatie en mogen niet verstopt of afgedekt worden.
- b Het apparaat mag niet geïnstalleerd worden in de directe nabijheid van een warmtebron.
- b Het apparaat mag alleen op plaatsen worden geïnstalleerd waar voldoende ventilatie is gewaarborgd.
- b Het apparaat mag uitsluitend op een voedingsnet gebruikt worden, zoals beschreven op het typeplaatje.
- b Neem in geval van schade contact op met de servicedienst. Er is sprake van een schadegeval:
	- $\circ$  als er vloeistof of voorwerpen in het apparaat binnengedrongen zijn;
	- $\circ$  als het apparaat blootgesteld is aan water of regen;
- $\circ$  als het apparaat niet functioneert, hoewel alle bedieningsvoorschriften naar behoren zijn opgevolgd;
- $\circ$  als de behuizing van het apparaat beschadigd is.

# 3.4 Montage

**1** Monteer de devolo Magic 2 LAN DINrail op correcte wijze op de DIN-rail.

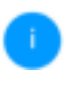

*Neem de montagerichting van het apparaat in acht, zodat de stroom vanaf boven toegevoerd wordt.* 

**2** Sluit nu de stroomgeleider correct aan op de aansluitklemmen.

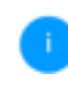

*Houd er rekening mee dat de klemmen uitsluitend geschikt zijn voor een draaddoorsnede van 0,18 mm² tot 6 mm².*

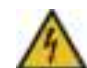

GEVAAR! Brandgevaar door onjuiste draaddoorsnede en incorrecte montage van stroomvoorziening

Neem aangegeven draaddoorsnede en correcte montage van stroomvoorziening in acht

- O Eenfasige aansluiting: de nuldraad en fasedraad worden aangesloten op de klemmen N en L1 (zie afb.3).
- $\bigcirc$  Driefasige aansluiting: de nuldraad en drie fasedraden worden aangesloten op de klemmen N, L1, L2 en L3. De spanningsvoorziening van het apparaat loopt via de klemmen N en L1. (zie afb. 4).
- $\bigcirc$  PE-aansluiting: de aanwezige aardedraad moet aangesloten worden op de klem PE.

#### 1-fasige aansluiting zonder aardlekschakelaar

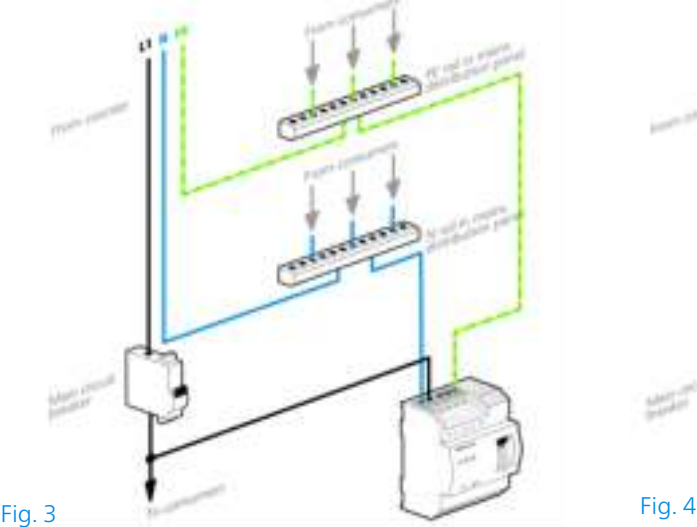

*In principe is aansluiting van de devolo Magic 2 LAN DINrail op één fase en een aardedraad voldoende om ook via meerdere fasen te kunnen communiceren. Voor een optimale gegevenstransmissie adviseren wij echter de aansluiting van alle drie de fasen, de nuldraad en de aardedraad (PE).*

#### 3-fasige aansluiting zonder aardlekschakelaar

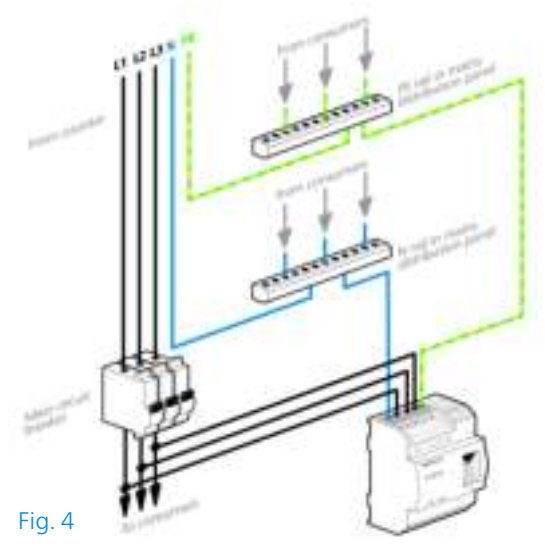

- **1 Na montage van de beschermkap kan de** devolo Magic 2 LAN DINrail via het Ethernet verbonden worden met het gewenste netwerkapparaat (bijv. router).
- **2** Wanneer er minstens één andere devolo Magic-adapter aangesloten is en met het stroomnet is verbonden, is er een PLC-netwerk ingericht. Raadpleeg hiervoor hoofdstuk 4 Ingebruikneming.

# 4 Ingebruikneming

In dit hoofdstuk leest u alles over de ingebruikneming van de devolo Magic 2 LAN DINrail en de devolo-software. Meer informatie vindt u op onze website www.devolo.global.

# 4.1 Bestaand netwerk uitbreiden

Voordat u de nieuwe devolo Magic 2 LAN DINrail in uw devolo Magic-netwerk kunt gebruiken, moet u deze eerst via de bestaande devolo Magicadapters met een netwerk verbinden. Dit gebeurt door het gemeenschappelijk gebruik van een wachtwoord.

- **1** U hebt de devolo Magic 2 LAN DINrail met succes op de DIN-rail gemonteerd en op het gewenste netwerkapparaat (bijv. internetrouter) aangesloten zoals beschreven in hoofdstuk 3 Elektrische montage.
- 2 Druk binnen 3 minuten gedurende circa 1 seconde op de PLC-/resetknop van een devolo Magic-adapter in uw bestaande devolo Magic-netwerk.

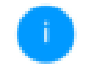

*Omdat de nieuwe devolo Magic-adapter in 'Autopairing' staat, hoeft er geen knop ingedrukt te worden.* 

- Als de LED's op beide devolo Magic-adapters wit branden, is de nieuwe adapter succesvol in het bestaande devolo Magicnetwerk opgenomen.
- 

*Voor elke adapter die u toevoegt, moet u een afzonderlijke pairingprocedure uitvoeren.*

# 4.1.1Netwerkidentificatie wijzigen

Het is mogelijk om een netwerkidentificatie te wijzigen.

- $\bullet$  via de webinterface van de devolo Magicadapter (zie hoofdstuk 5.2.2 Powerline)
- **b** via **devolo Cockpit** of de devolo Home Network App. Meer informatie hierover vindt u in het volgende hoofdstuk.

# 4.2 devolo-software installeren

# devolo Cockpit-software installeren

devolo Cockpit zoekt alle bereikbare devolo Magic-adapters in uw devolo Magic-net-

# 27 Ingebruikneming

werk, geeft informatie over deze apparaten weer en codeert uw devolo Magic-netwerk individueel. Via de software hebt u toegang tot de geïntegreerde webinterface.

Besturingssystemen die worden ondersteund door devolo Cockpit (vanaf versie 5.0):

- $\bullet$  vanaf Win 7 (32-bits/64-bits),
- b vanaf Ubuntu 13.10 (32-bits/64-bits),
- $\bullet$  vanaf Mac OS X 10.9.

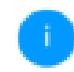

*Het producthandboek, de software en meer informatie over devolo Cockpit vindt u op* www.devolo.global/devolo-cockpit*.*

# devolo Home Network App downloaden

De devolo Home Network App is de gratis app van devolo waarmee u via uw smartphone of tablet de WiFi-, PLC- en LAN-verbindingen van de devolo Magic-adapter kunt controleren en configureren. De smartphone of tablet maakt via WiFi verbinding met de devolo Magic-adapter thuis.

- **1** Download de devolo Home Network App uit de betreffende store naar uw smartphone of tablet.
- **2** De devolo Home Network App staat zoals gebruikelijk in de lijst met apps op uw smart-

phone of tablet. Tik op het devolo Home Network App-symbool om naar het startmenu te gaan.

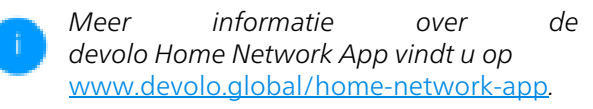

# 4.3 devolo Magic-adapter uit een netwerk verwijderen

Als u een devolo Magic-adapter uit uw netwerk wilt verwijderen en de volledige configuratie ervan wilt resetten naar de toestand bij levering, houdt u de resetknop langer dan 10 seconden ingedrukt. Wacht totdat de PLC-LED wit knippert en koppel de adapter daarna los van het stroomnet.

# Let op! Alle instellingen die u eerder hebt gedefinieerd, gaan hierbij verloren.

Als u de adapter vervolgens in een ander netwerk wilt opnemen, gaat u te werk zoals beschreven in hoofdstuk 4.1 Bestaand netwerk uitbreiden.

# 5 Configuratie

De devolo Magic 2 LAN DINrail is voorzien van een ingebouwde webinterface die met een standaardwebbrowser kan worden geopend. Hier kunt u informatie over het apparaat bekijken en een aantal instellingen voor het gebruik van de devolo Magicadapter opgeven.

# 5.1 Ingebouwde webinterface openen

U kunt de ingebouwde webinterface van de devolo Magic 2 LAN DINrail op verschillende manieren openen:

- **•** Via de **devolo Home Network App** op uw smartphone of tablet-pc komt u in de webinterface van het apparaat, door op de overzichtspagina van de devolo Home Network App op het betreffende symbool van de devolo Magic 2 LAN DINrail te tikken.
- **In de devolo Cockpit-software** u gaat naar de webinterface van de devolo Magic-adapter door met de muisaanwijzer op het tabblad Configuratiepagina van apparaat van de devolo Magic 2 LAN DINrail te klikken.

Het programma bepaalt dan het actuele IP-adres en start de configuratie in de webbrowser.

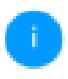

*Meer informatie over de devolo-software vindt u in hoofdstuk* 4.2 devolo-software installeren*.*

# 5.2 Menubeschrijving

Alle menufuncties worden in de interface zelf en in de betreffende hoofdstukken van het handboek beschreven. De volgorde van de beschrijving in het handboek is afhankelijk van de menustructuur.

#### Aanmelden

De webinterface is niet beveiligd met een wachtwoord. Om onbevoegde toegang door derden te voorkomen, moet bij de eerste aanmelding verplicht een login-wachtwoord worden opgegeven.

Bij elke volgende aanmelding voert u uw bestaande wachtwoord in en bevestigt u met Aanmelden.

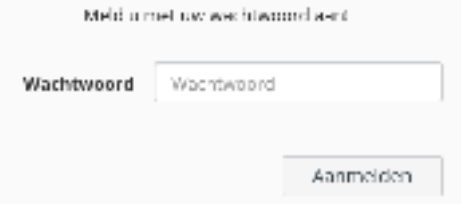

# 29 Configuratie

#### Afmelden

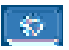

Door te klikken op Afmelden meldt u zich af bij de webinterface.

# Taal selecteren

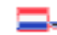

Kies de gewenste taal uit de lijst.

De centrale gedeeltes van de webinterface en de bijbehorende subcategorieën worden weergegeven aan de linkerkant. Klik op de vermelding van een deel om hier direct naar toe te gaan.

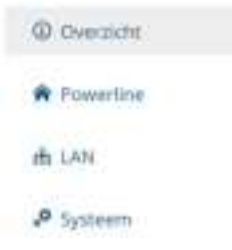

# Wijzigingen doorvoeren

Wanneer u een wijziging aanbrengt, worden op de betreffende menupagina twee symbolen weergegeven:

- **Diskettesymbool**: uw instellingen worden opgeslagen.
- **b** X-symbool: de bewerking wordt afgebroken. Uw instellingen worden niet opgeslagen.

# Verplichte gegevens

Rood omkaderde velden zijn verplichte velden. De daar ingevoerde gegevens zijn noodzakelijk om de configuratie te kunnen voltooien.

# Helptekst in niet-ingevulde velden

Niet-ingevulde velden bevatten een in het grijs weergegeven helptekst die de verplichte inhoud van het veld weergeeft. Bij het invullen van gegevens verdwijnt deze helptekst meteen.

# Standaardinstellingen

Sommige velden bevatten standaardinstellingen om optimale compatibiliteit en gebruiksgemak te waarborgen. Standaardinstellingen in de selectiemenu's (vervolgkeuzemenu's) zijn met een \* gemarkeerd.

Uiteraard kunt u standaardinstellingen door individuele gegevens vervangen.

# Aanbevolen instellingen

Diverse velden bevatten aanbevolen instellingen.

Uiteraard kunt u aanbevolen instellingen vervangen door individuele gegevens.

#### Foutieve gegevens

Invoerfouten worden gemarkeerd met een rood kader of er wordt een foutmelding weergegeven.

#### Knoppen

Klik op het Diskettesymbool om de instellingen van het betreffende gedeelte van de webinterface op te slaan.

Klik op het X-symbool of gebruik het menupad boven de knoppen om het betreffende deel van de webinterface te verlaten.

Klik op het **prullenbak**-symbool om ingevoerde gegevens te wissen.

Klik op het pijl-symbool om een lijst te actualiseren.

# 5.2.1Overzicht

In het onderdeel Overzicht vindt u informatie over de hardware en software van de devolo Magic-adapter, evenals netwerkgegevens.

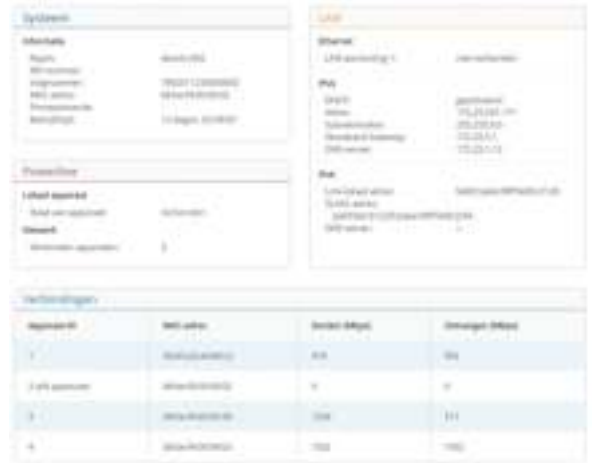

# Systeem

Naam: naam van het apparaat

MT-nummer: typenummer van het apparaat

Volgnummer: serienummer van het apparaat

MAC-adres: MAC-adres van het apparaat

# 31 Configuratie

Firmwareversie: firmwareversie van het apparaat

Bedrijfstijd: gebruikstijd sinds de laatste herstart

# LAN – Ethernet

LAN-aansluiting; vermeld worden de snelheid (10/100/1000 Mbps) en de modus (half/full duplex) bij detectie van een aansluiting; anders luidt de statusindicatie "niet-verbonden".

# LAN – IPv4

DHCP: aanduiding of DHCP is in- of uitgeschakeld

Adres: gebruikt IPv4-adres

Subnetmasker: gebruikt IPv4-netmasker

Standaard-gateway: gebruikte IPv4-gateway

DNS-server: gebruikte DNSv4-server

# LAN – IPv6

Link-lokaal adres: gebruikt link-lokaal adres

SLAAC-adres: gebruikt SLAAC-adres

DNS-server: gebruikte DNSv6-server

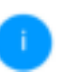

*Uitgebreide informatie over de getoonde netwerkwerkgegevens vindt u in hoofdstuk* 5.2.3 LAN*.*

# Powerline

Hier vindt u statusinformatie over het devolo Magic-netwerk en de verbonden apparaten.

Lokaal apparaat: staat van apparaat "verbonden" of "niet-verbonden"

Netwerk: Aantal apparaten aangesloten op het Powerline netwerk

# Verbindingen

Deze tabel geeft een overzicht van alle beschikbare en verbonden devolo Magic-adapters van uw netwerk, onder vermelding van de volgende gegevens:

Apparaat ID: nummer van de betreffende devolo Magic-adapter in het devolo Magic-netwerk

MAC-adres: MAC-adres van de betreffende devolo Magic-adapter

Zenden (Mbps): verzendsnelheid van gegevens

Ontvangen (Mbps): ontvangstsnelheid van gegevens

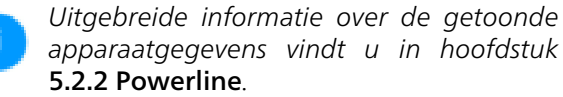

# 5.2.2Powerline

In het onderdeel Powerline staan functies en gegevens over het pairen van Powerline en adapters.

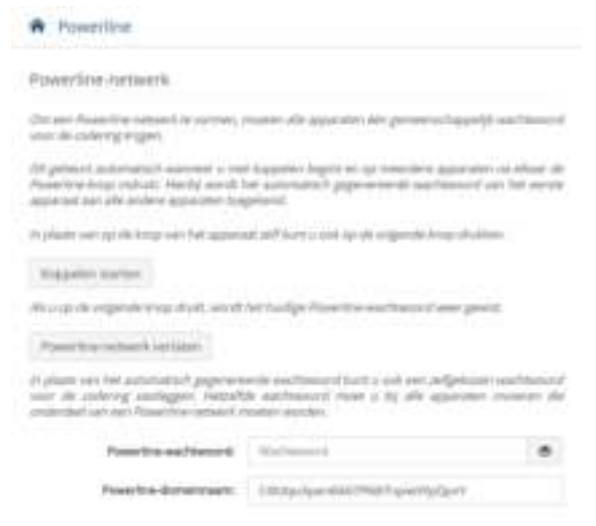

Als u een nieuwe devolo Magic 2 LAN DINrail in uw devolo Magic-netwerk wilt opnemen, moet u deze eerst via uw bestaande devolo Magic-adapters met een netwerk verbinden. Dit gebeurt door het gemeenschappelijk gebruik van een wachtwoord. Toewijzing is op verschillende manieren mogelijk:

- **•** via **devolo Cockpit** of de **devolo app** (zie hoofdstuk 4.2 devolo-software installeren),
- alleen met de PLC (zie de hoofdstukken 2.3.4 PLC-knop en 4.1 Bestaand netwerk uitbreiden)
- **o** of via de webinterface, in het menu PLC; zoals hieronder beschreven:

# Pairing: met de knop of via de interface

- **1** Klik op **Koppelen starten** om de pairingprocedure te starten. Dit kan even duren.
- 2 Zodra de nieuwe devolo Magic-adapter in uw bestaande netwerk is opgenomen, verschijnt deze in de lijst met beschikbare en verbonden apparaten (zie hoofdstuk Verbindingen).

# Pairing: via een individueel wachtwoord

Het is ook mogelijk om een individueel, zelfgekozen PLC-wachtwoord aan uw netwerk toe te wijzen. Voer voor elke devolo Magic-adapter een wachtwoord in het veld Powerline wachtwoord in en klik ter bevestiging op OK.

# 33 Configuratie

Let op dat het individuele wachtwoord niet automatisch aan het hele PLC-netwerk wordt toegewezen, maar wijs aan elke devolo Magicadapter een eigen wachtwoord toe.

#### Powerline-domeinnaam

De Powerline-domeinnaam legt de naam van uw PLC-netwerk vast.

#### Pairing beëindigen: adapters resetten of uit een netwerk verwijderen

- **1** Als u een devolo Magic-adapter uit uw devolo Magic-netwerk wilt verwijderen, klikt u op Powerline-netwerk verlaten.
- **2** Wacht totdat de PLC-LED wit knippert en koppel de devolo Magic-adapter daarna los van het stroomnet.

# Compatibiliteitsmodus

Bij het gebruik van een VDSL-aansluiting kan de breedbandverbinding door overspraak van het signaal slechter werken.

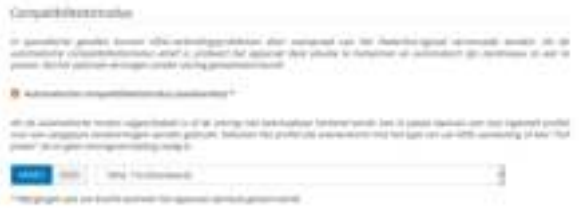

Het apparaat heeft de volgende instellingsopties om een eventuele verminderde werking tegen te gaan:

# Automatische compatibiliteitsmodus

Als deze optie Automatische compatibiliteitsmodus (aanbevolen) is ingeschakeld, kan het apparaat automatisch zijn zendniveau aanpassen om storingen zo veel mogelijk te vermijden. Deze optie is standaard ingesteld.

# **• Manuele compatibiliteitsmodus**

Als de storing niet is verwijderd ondanks het activeren van de automatische instelling, deactiveer deze dan en stel de compatibiliteitsmodus en het signaaltransmissieprofiel manueel in:

- b MIMO
	- $\bigcap$  Full Power
	- O VDSL 17a (Standaard)
	- $\bigcirc$  VDSL 35b
- $\bullet$  SISO
	- $\bigcirc$  Full Power
	- O VDSL 17a (Standaard)
	- $O$  VDSL 35b

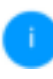

*Neem contact op met uw internetprovider om na te vragen welk signaaloverdrachtsprofiel optimaal is voor uw internetaansluiting.*

De bedrijfsmodus MIMO en het signaaloverdrachtsprofiel VDSL 17a zijn standaard ingesteld.

# 5.2.3LAN

In het onderdeel LAN definieert u netwerkinstellingen.

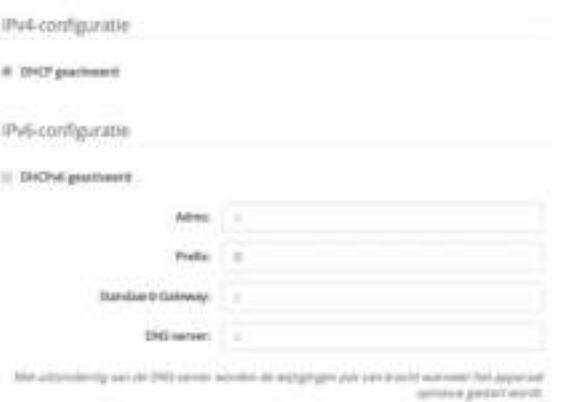

De webinterface van de devolo Magic 2 LAN DINrail is toegankelijk via het huidige IP-adres ervan. Dit kan een IPv4- en/of IPv6-adres zijn, dat statisch handmatig is ingevoerd of automatisch van een DHCP-server is overgenomen.

# IPv4-configuratie

In de toestand bij levering is alleen de optie DHCP geactiveerd voor IPv4 geactiveerd, dat wil zeggen dat het IPv4-adres automatisch van een DHCP-ser-

# 35 Configuratie

ver is overgenomen. De huidig toegewezen netwerkgegevens worden (grijs) weergegeven.

Als er al een DHCP-server voor het toekennen van IP-adressen in het netwerk voorkomt (zoals een router), moet u de optie DHCP geactiveerd voor IPv4 ingeschakeld laten, zodat de devolo Magic 2 LAN DINrail automatisch een adres van deze server ontvangt.

Als u een statisch IP-adres wilt toekennen, vult u de velden Adres, Subnetmasker, Standaard-Gateway en DNS-Server in.

Bevestig uw instellingen met een klik op het diskettesymbool.

Start vervolgens de devolo Magic-adapter opnieuw (zie hoofdstuk 5.2.5 Herstart), zodat de wijzigingen van kracht worden.

# IPv6-configuratie

Als u IP-adressen automatisch wilt laten toewijzen en er al een DHCP-server voor het toekennen van IP-adressen in het netwerk voorkomt (zoals een router), schakelt u de optie DHCPv6 geactiveerd in, zodat de devolo Magic 2 LAN DINrail automatisch een adres van deze server ontvangt.

Als u een statisch IP-adres wilt toekennen, vult u de velden Adres, Prefix, Standaard-Gateway en DNS-Server in.

Bevestig uw instellingen met een klik op het diskettesymbool.

Start vervolgens de devolo Magic-adapter opnieuw (zie hoofdstuk 5.2.5 Herstart), zodat de wijzigingen van kracht worden.

# 5.2.4Systeem

In het onderdeel Systeem definieert u beveiligingsinstellingen en andere apparaatfuncties van de devolo Magic-adapter.

# n de Systeeminformatie kunnen in de velden Apparaatnaam (hostnaam).

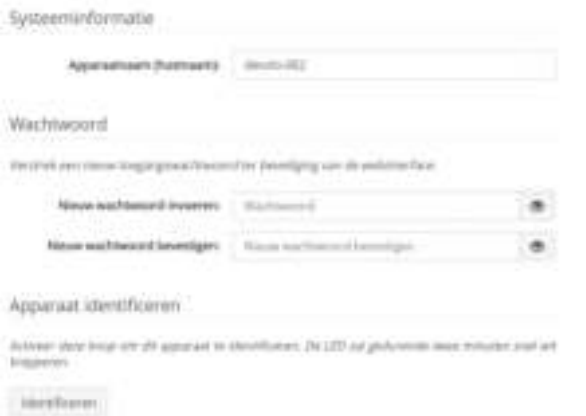

# **Wachtwoord**

U kunt een wachtwoord voor aanmelding bij de webinterface instellen.

In de toestand bij levering van de devolo Magic 2 LAN DINrail is de ingebouwde webinterface niet met een wachtwoord beveiligd. Na installatie van de devolo Magic 2 LAN DINrail moet u een wachtwoord toekennen om deze beveiliging te activeren en toegang door derden te voorkomen.

Voer hiervoor het gewenste nieuwe wachtwoord twee keer in. De webinterface is nu met uw eigen wachtwoord beveiligd tegen toegang door onbevoegden.

# Apparaat identificeren

Met behulp van de functie Apparaat identificeren kunnen devolo Magic-adapters worden gedetecteerd. Wanneer u op Identificeren klikt, wordt de betreffende adapter optisch zichtbaar doordat de PLC-LED gedurende 2 minuten wit gaat knipperen.

# LED

Schakel de optie LED uitzetten in als de LED bij normaal gebruik van de devolo Magic-adapter moet worden uitgeschakeld. Een foutstatus wordt

# dan nog wel door het knipperen van de LED aangegeven (zie hoofdstuk 2.3.1 LED aflezen).

ARMT 11 LED Librarium Stroombespannizumodus the two day just approved contracted trace all conveniences tracedure all or popments on territorial and related publicities and the discrimination of the intercement als an own languarne promotivistic institute publishment world. U Straunbeganingsmodul geachwerd Standby He he did hel against restriction just by stands-make as at past attenuatedness acted is. Washoldwingt student mades a felt appetunt out on hat Fremilies national detections

at thoughly greativewed

#### Strombesparingsmodus

Wanneer de optie Strombesparingsmodus geactiveerd is, gaat de adapter automatisch in de besparingsmodus als er minder gegevensverkeer via het ethernet gedetecteerd wordt.

Bij de levering is de besparingsmodus op de devolo Magic 2 LAN DINrail gedeactiveerd.

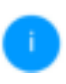

*De latentietijd (overdrachtstijd van een gegevenspakket) kan toenemen als er zeer langzaam.*

#### **Standby**

Wanneer de optie **Standby** geactiveerd is, gaat de adapter automatisch in de stand-bymodus als er geen ethernetverbinding actief is. Dat wil zeggen als er geen ingeschakeld netwerkapparaat (zoals een computer) op de netwerkinterface aangesloten is en het WiFi uitgeschakeld is.

In deze modus is de devolo Magic 2 LAN DINrail niet via het Powerline-netwerk bereikbaar. Zodra het netwerkapparaat (zoals een computer) dat op de netwerkinterface is aangesloten, weer is ingeschakeld, is ook uw adapter weer via het stroomnet bereikbaar.

Bij de levering is de standbymodus op de devolo Magic 2 LAN DINrail geactiveerd.

#### Firmware-update

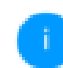

*De momenteel geïnstalleerde firmware van de devolo Magic 2 LAN DINrail wordt weergegeven op de overzichtspagina (zie* 5.2.1 Overzicht*).*

De firmware van de devolo Magic 2 LAN DINrail bevat de software voor het gebruik van het apparaat. Indien nodig biedt devolo via internet nieuwe versies aan in de vorm van een bestand dat

#### u kunt downloaden. De firmwareactualisering kan automatisch of handmatig gestart worden.

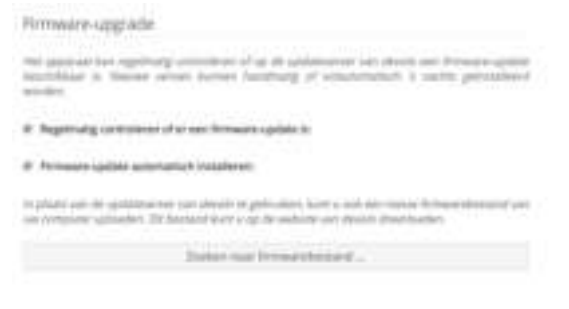

#### Regelmatig controleren of er een firmwareupdate is

De devolo Magic 2 LAN DINrail kan automatisch naar nieuwe firmware zoeken. Activeer hiertoe de optie Regelmatig controleren of er een firmware-update is.

De devolo Magic 2 LAN DINrail stelt u op de hoogte wanneer er een nieuwe firmwareversie is, en vraagt of er een firmwareactualisering uitgevoerd moet worden.

#### Firmware-update automatisch installeren

Met de geactiveerde optie Firmware-update automatisch installeren installeert de devolo Magic 2 LAN DINrail automatisch de gevonden firmware.

#### Firmware-update handmatig starten

- **1** Om de firmware handmatig te updaten, klikt u op de website van devolo.
- **1** Download het bijbehorende bestand voor de devolo Magic 2 LAN DINrail naar uw computer.
- **2** Klik vervolgens op Zoeken naar firmwarebestand ... en selecteer het gedownloade firmwarebestand.
- 3 Bevestig uw instellingen met een klik op het diskettesymbool. Na een succesvolle update wordt de devolo Magic 2 LAN DINrail automatisch opnieuw gestart.

Zorg ervoor dat de actualiseringsprocedure niet onderbroken wordt.

devolo Magic 2 LAN DINrail

# 39 Configuratie

# 5.2.5Herstart

Hier kunt u de devolo Magic-adapter opnieuw starten en/of naar de toestand bij levering resetten.

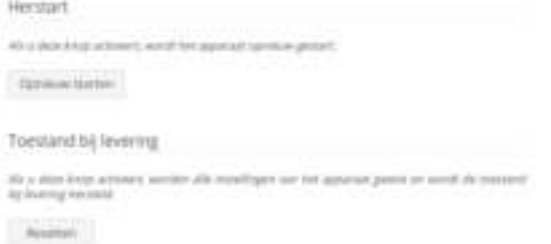

# **Herstart**

Voor het opnieuw starten van een devolo Magicadapter klikt u op Opnieuw starten.

# Toestand bij levering

- **1** Als u een devolo Magic-adapter uit uw devolo Magic-netwerk wilt verwijderen en de volledige configuratie ervan wilt resetten naar de toestand bij levering, klikt u op Resetten.
- <sup>2</sup> Wacht totdat de PLC-LED wit knippert en koppel de devolo Magic-adapter vervolgens los van het stroomnet.

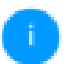

*Let op! Alle instellingen die u eerder hebt gedefinieerd, gaan hierbij verloren.*

# 6 Bijlage

# 6.1 Technische gegevens

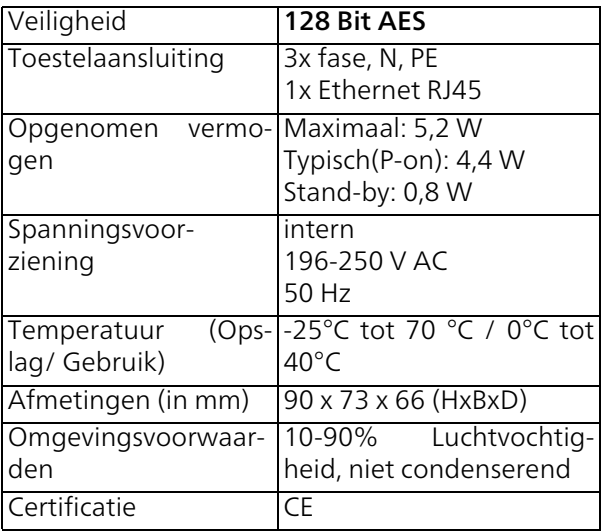

# 6.2 Afvoer van oude apparaten

Toe te passen in de landen van de Europese unie en andere Europese landen met een gescheiden inzamelsysteem:

> Het symbool van de afvalemmer met een streep er door op het apparaat geeft aan dat dit een elektrisch resp. elektronisch apparaat is en valt onder de wetgeving voor elektrische apparaten (European Community WEEE Directive). Dergelijke apparaten mogen niet meer met het huisvuil worden afgevoerd. U kunt deze apparaten in plaats daarvan gratis bij uw lokale innamepunt afgeven. Neem contact op met uw stads- of gemeentebestuur voor het adres en de openingstijden van het dichtstbijzijnde innamepunt.

# 6.3 Algemene garantievoorwaarden

Is uw devolo-product bij de eerste ingebruikname (DOA) of in de garantietermijn defect geraakt, neem dan contact op met uw leverancier waar u het devolo product heeft gekocht. Deze zal het product omruilen, of laten repareren bij devolo. De volledige garantievoorwaarden vindt u op onze website www.devolo.nl/support.

# Index

# A

Aansluitklemmen 13 Aardedraad 13, 24 Afvoer van oude apparaten 40 Apparaat identificeren 36 <sub>R</sub> Beschrijving van de symbolen 6 C CE 8, 9 Correct gebruik 8, 9 D devolo app 27 devolo Cockpit 26 devolo Magic 10 devolo-software 26 DHCP-server 35 Draaddoorsnede 13, 24 Driefasige aansluiting 13, 25 E Eenfasige aansluiting 13, 24, 25 G Garantie 41 H Herstart 39

I Installatieautomaat 22 IP-adres 34 IPv4 34 K Klem PE 13, 24 Klemmen 13 L LED-statusindicatie 13, 14 Login-wachtwoord 28 M Montagerichting 23 N Netwerkidentificatie wijzigen/toewijzen 19, 26 Nuldraad 13 P Pairing 19 PE-aansluiting 13, 24  $PIC 10$ Powerline 10 R Reset 20, 27, 39 T Toestand bij levering 20, 27, 39  $\mathbf{V}$ Veiligheidsvoorschriften 22